# Log In and Navigation

# **Contents**

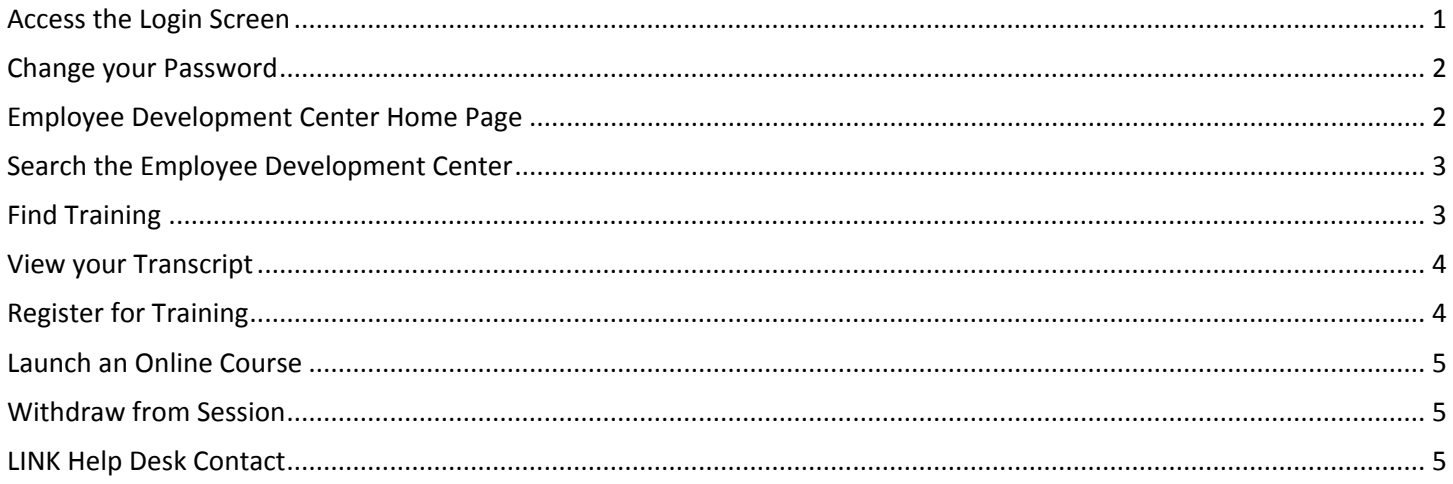

# <span id="page-0-0"></span>Access the Login Screen

- 1. Log in to the Employee Development Center here: [https://nebraska.csod.com.](https://nebraska.csod.com/)
- 2. Your username is one of the following:
	- Your work email address.
	- Your Payroll & Financial Center username.
	- Your employee ID.

If you have difficulty logging in with any of these user names, please send an email to the help desk at [as.linkhelp@nebraska.gov.](mailto:as.linkhelp@nebraska.gov)

- 3. Your default temporary password: **Password1\***
- 4. Click **Login**. If this is your first time logging in, you will be prompted to change your password.

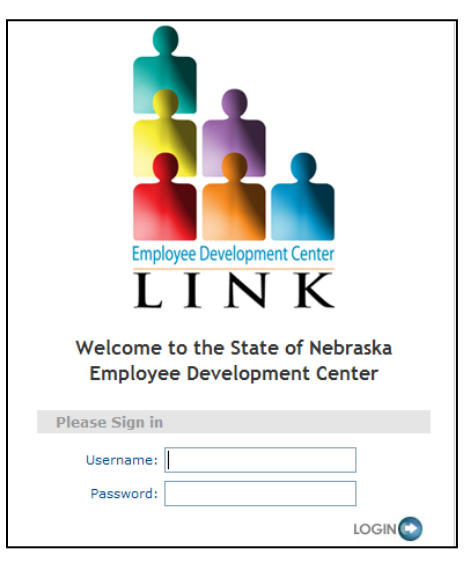

## <span id="page-1-0"></span>Change your Password

- 1. Hover over the gear icon in the top right hand corner of the home page and click "My Account."
- 2. Click the options button on the top right, and then click "Change Password."
- 3. Enter your current password.
- 4. Follow the instructions on the screen when entering and confirming your new password. It might be easier to set your EDC password to match your Payroll & Financial Center password.
- 5. Click **Save**.

## <span id="page-1-1"></span>Employee Development Center Home Page

You can access training, see your upcoming training sessions, or view your inbox from your Home Page. You can also search, request, or launch training and tasks from this page.

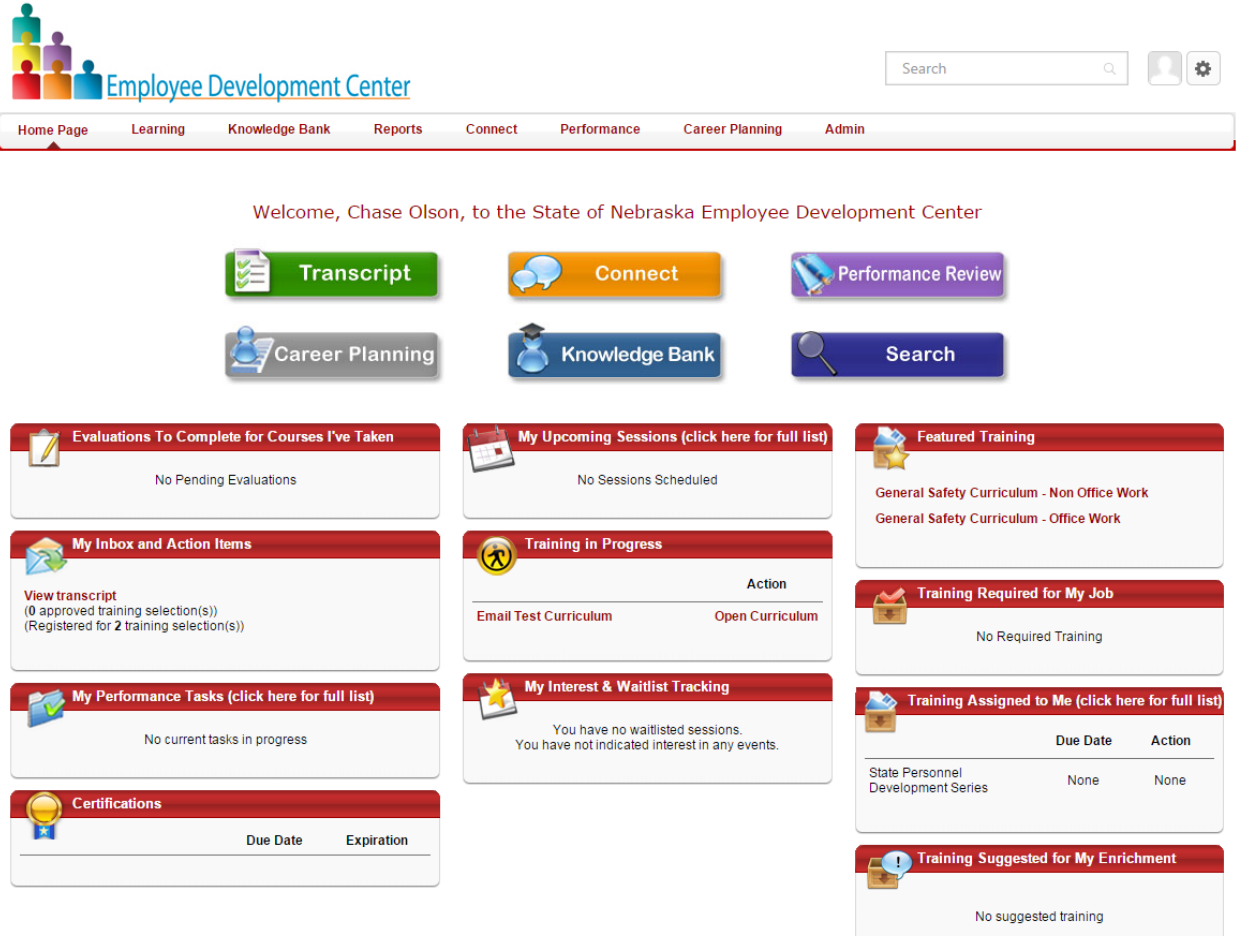

- **Search** Type word(s) to search for training and tasks.
- **Transcript** Your transcript.
- **Career Planning**  Your succession path.
- **Connect** The Employee Development Center's social media page.
- **Knowledge Bank**  Your agency's policies and procedures, along with user guides.

Employee Development Center **1988** Page 2 of 5 Revised: March, 2015

- **Performance Review** Your past and current performance evaluations.
- **Evaluations to Complete for Courses I've Taken** Your pending evaluations from completed training.
- **My Inbox and Action Items** View your transcript, announcements, postings, or approval requests.
- **My Performance Tasks** View pending or due tasks assigned to you for performance evaluations.
- **Certifications** Your certifications, like CPR, Basic First Aid, Medication Certification, Defensive Driving.
- **My Upcoming Sessions** Your upcoming classes.
- **Training in Progress** Your training that is not completed (in progress).
- **My Interest & Waitlist Tracking** Sessions you are waitlisted for and any event you have expressed interest in.
- **Featured Training** Courses highlighted by the Employee Development Administrative team.
- **Training Required for My Job** Training required for your job.
- **Training Assigned to Me** Training assigned to you.
- **Training Suggested for My Enrichment** Training assigned to you from your development plan.

#### <span id="page-2-0"></span>Search the Employee Development Center

You can search for training, events, curricula, knowledge bank items (known as postings), tests, online course libraries, online courses, and quick courses. There are a few ways to search for training. Begin your search in the following areas:

- **Search** field located in the upper right corner of each page.
- The **Search** button from the home page.

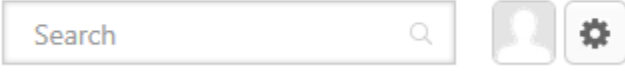

### <span id="page-2-1"></span>Find Training

- 1. Click the **Search** button on your Home Page, then enter your search terms and press enter.
- 2. Select the type of items to search using the menu on the left some items, such as the Training items, allow you to choose sub-categories (hover the mouse over each icon to see what it means).

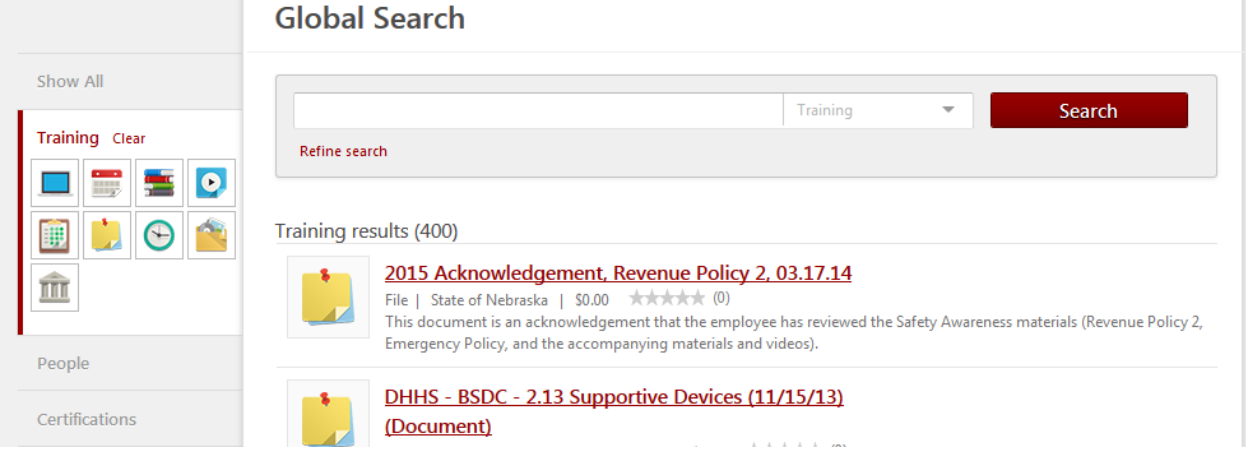

Employee Development Center **Center** Page **3** of **5** Revised: March, 2015

3. Click the training title in the search results to see additional details and/or to request or assign training.

### <span id="page-3-0"></span>View your Transcript

1. Every employee has a personalized transcript from which she/he can register, launch, select, withdraw, renew, and/or complete training. The transcript also displays the status of each training item that has been requested or that has been assigned.

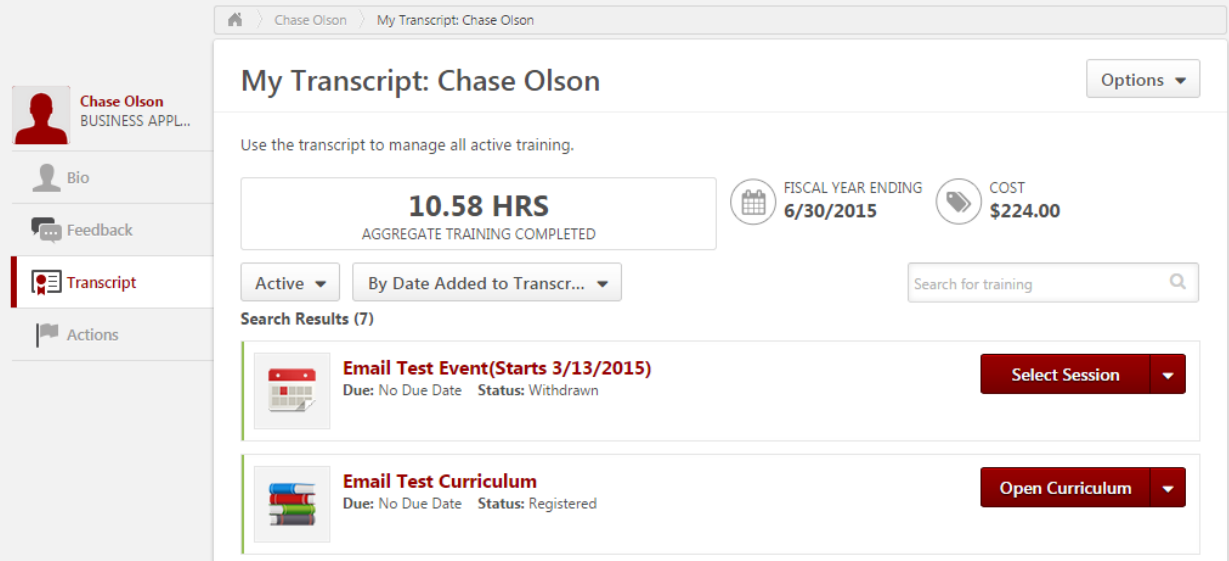

2. Check the status of each item in the transcript underneath the name.

### <span id="page-3-1"></span>Register for Training

- 1. On the Homepage, **Search** for the training you would like to access.
- 2. Click the **training title** to view the details of the training course.

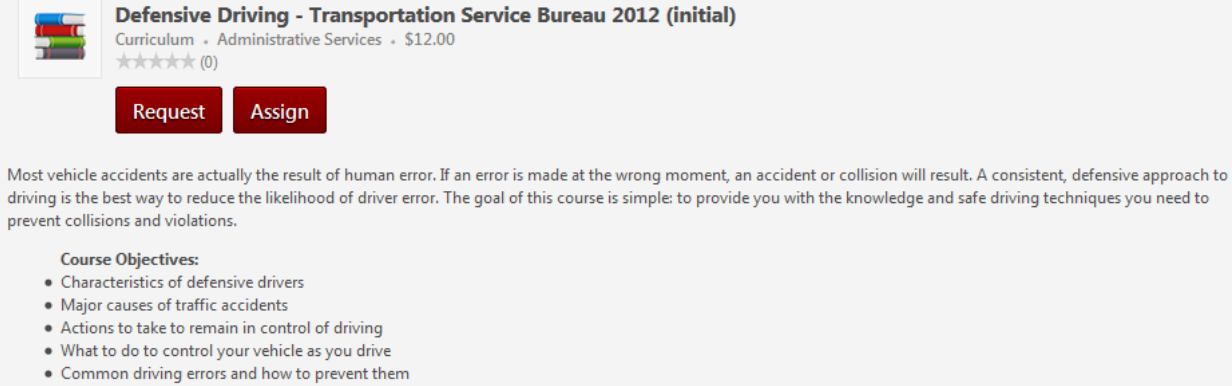

- . The collision prevention formula
- . Actions to take in the event of a collision or traffic incident
- 3. Click **Request** to request the course.

Before you can attend or launch this training, it will need to be approved by your supervisor.

Employee Development Center **Access 2015** Page 4 of 5 **Revised: March, 2015** Revised: March, 2015

# <span id="page-4-0"></span>Launch an Online Course

- 1. Go to **Transcript** on your home page.
- 2. Click **Launch** next to the online course you wish to start. You will need to ensure that your pop-up blocker is disabled so you can launch the online course.

# <span id="page-4-1"></span>Withdraw from Session

- 1. Go to **Transcript** on your home page.
- 2. Click the drop-down menu arrow to the right of the course from which you would like to withdraw and choose Withdraw.

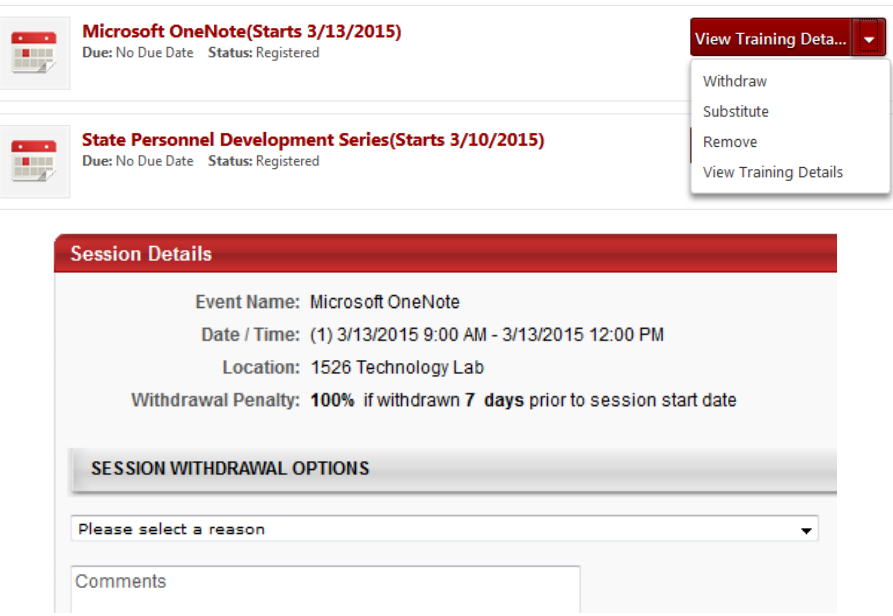

- 3. Select a withdrawal reason from the drop-down menu.
- 4. Enter any comments, if applicable.
- 5. Click **Submit**.

## <span id="page-4-2"></span>LINK Help Desk Contact

If you have questions about requesting training or need your logon info, please contact the LINK help desk. The LINK Help Desk provides assistance for the following programs:

- The Employee Work Center
- The Employee Development Center
- The Recruitment & Selection Center

Email: [as.linkhelp@nebraska.gov](mailto:as.linkhelp@nebraska.gov)

Phone: 402.471.6234

Employee Development Center **Figure 2015** Page 5 of 5 **Revised: March, 2015** Page 5 of 5